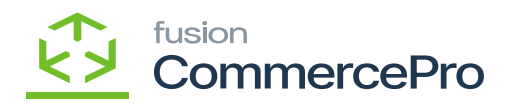

## **Drop-Ship Mapping**  $\pmb{\times}$

- To access **[Drop-Ship Mapping],** you must enable the check box for **[Drop-Ship Mapping],** under CommercePro Features.
- Click on **[Save].**

The Impacted areas for Collect and then ship is below.

- Purchase Order Preferences
- Purchase Orders
- Purchase Receipts
- Sales Orders

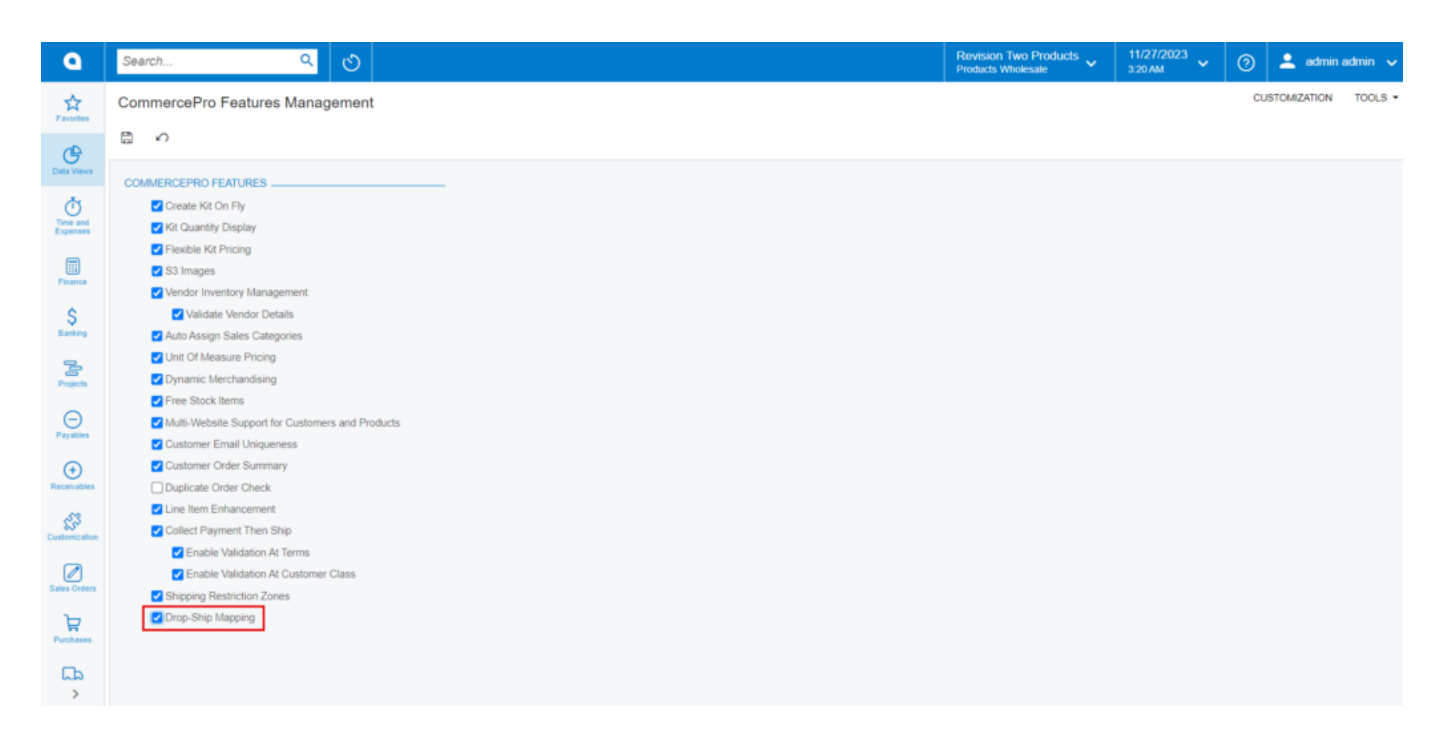

CommercePro

You need to search for **[Dropship Mapping]** in the global search bar.

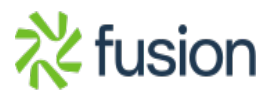

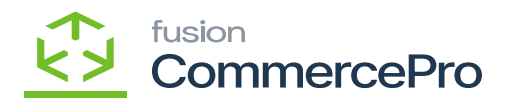

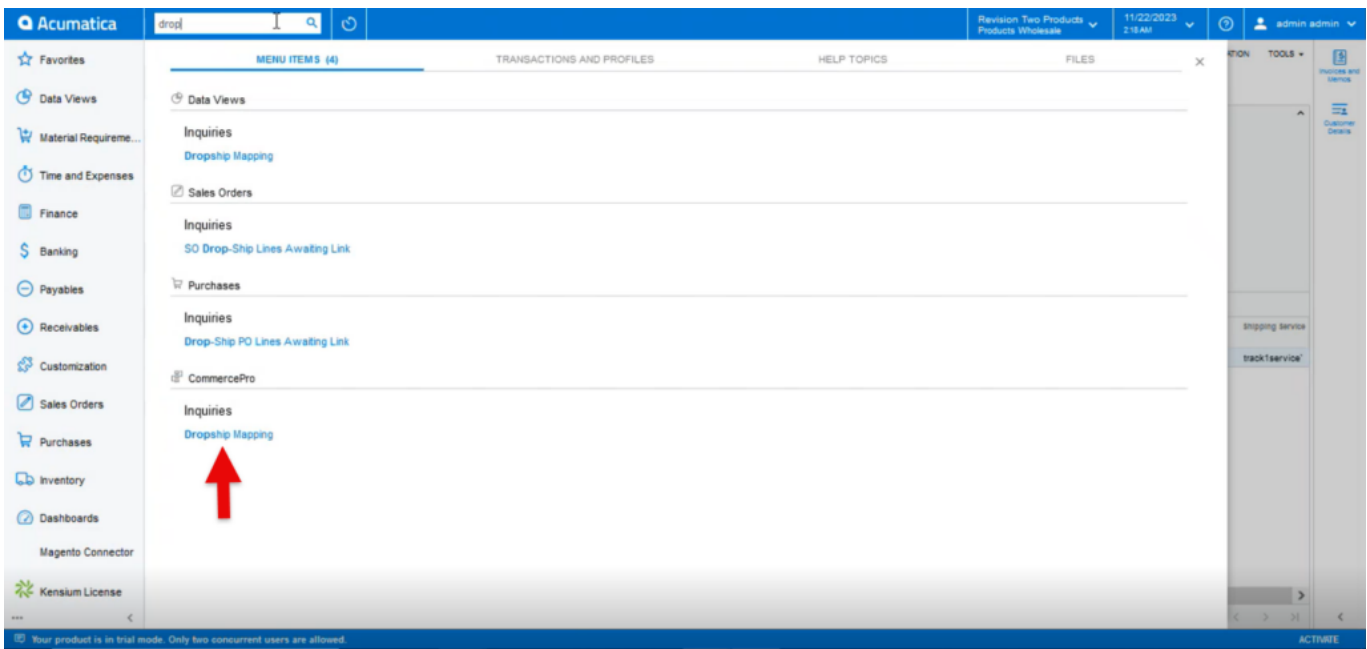

## Dropship Mapping

- You will navigate to Dropship Mapping screen.
- Click on **[+]** icon.
- We can add a service and provide the carrier's name on this screen, but our service name needs to be different. If you provide two carrier names, only one will display while making a purchase.

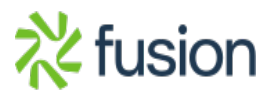

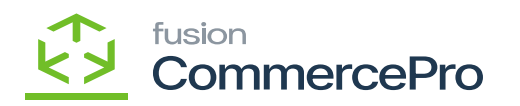

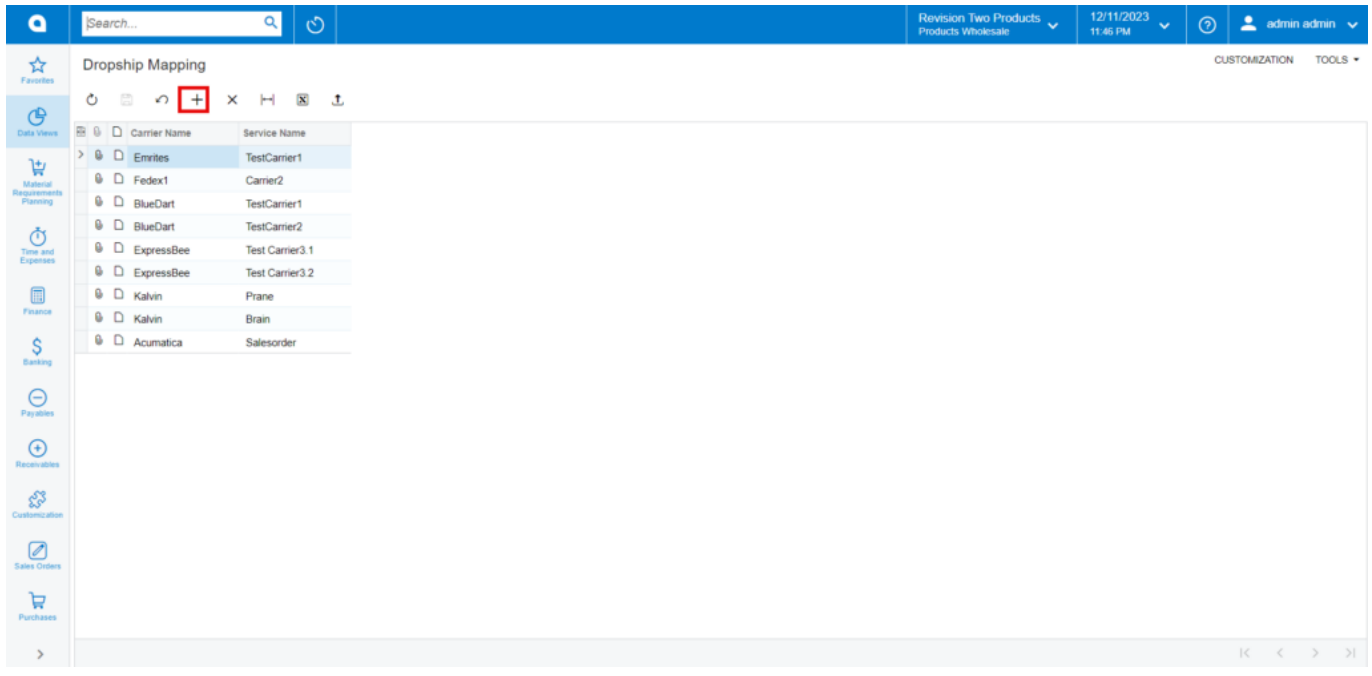

## Dropship Mapping (1)

You need to navigate to the left side of Acumatica and click on **[Purchases]** then click on **[Purchase Orders Preferences]** under **[Preferences].**

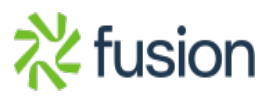

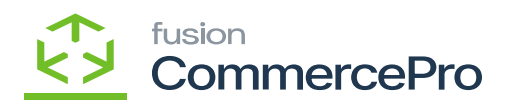

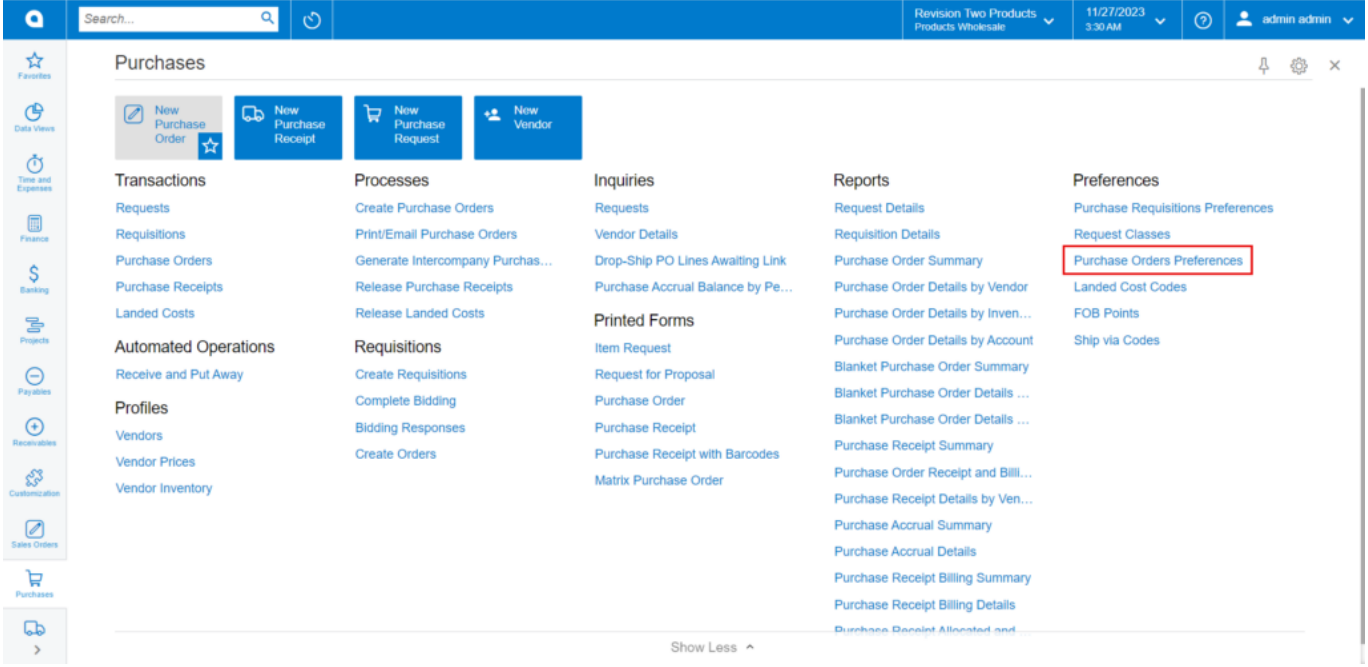

## Preferences

You will be redirected to purchase orders preferences then enable the radio button for **[Allow Package Data for Dropship]** under **[CommercePro Drop-Ship Configuration].**

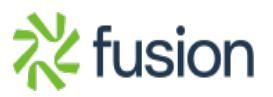

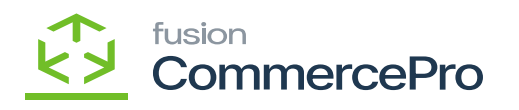

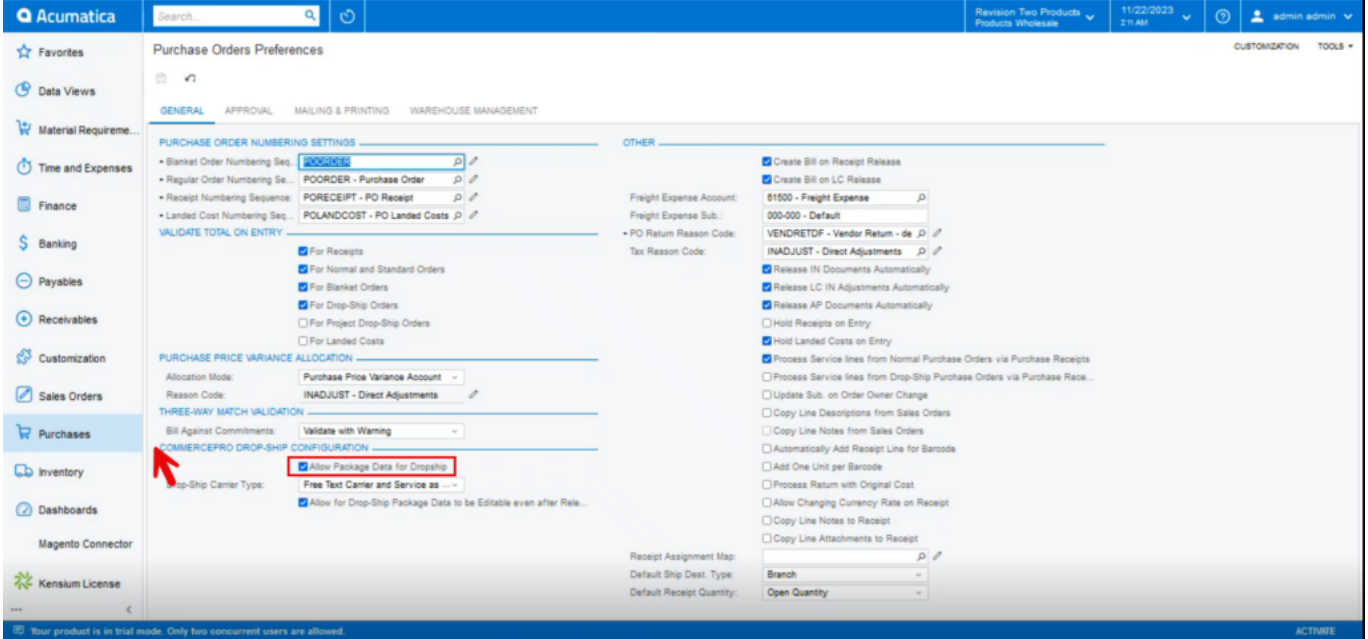

Enable the Radio Button

Upon enabling you can view 4 options from the drop-down menu.

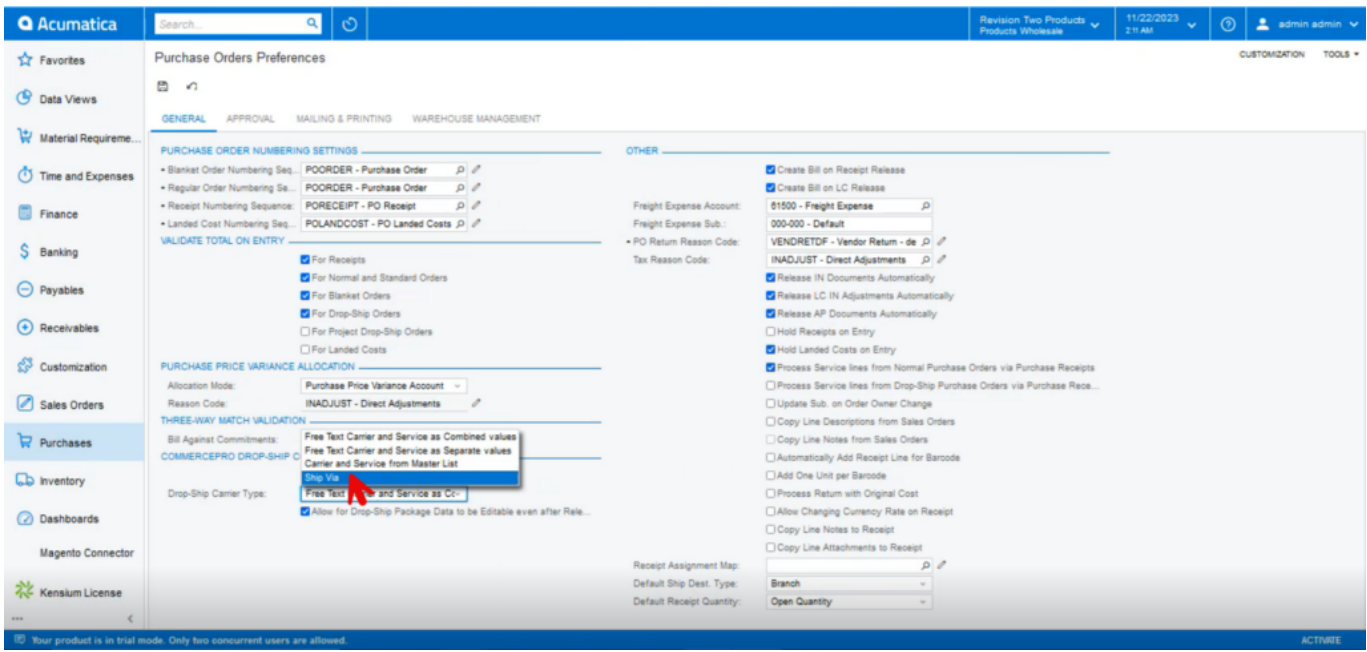

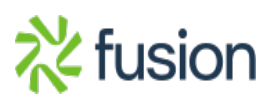

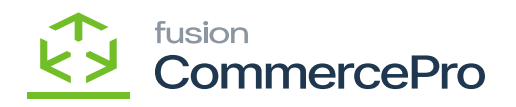

Options

 $\pmb{\times}$ 

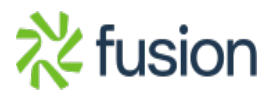